## **Grades and Gradebooks in Canvas**

## Settings:

Enter your canvas course and go to Settings for the course

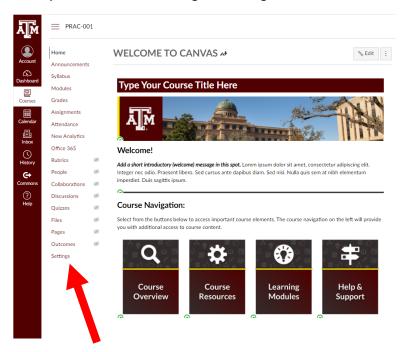

Scroll down and click "more options" at the bottom center of the page

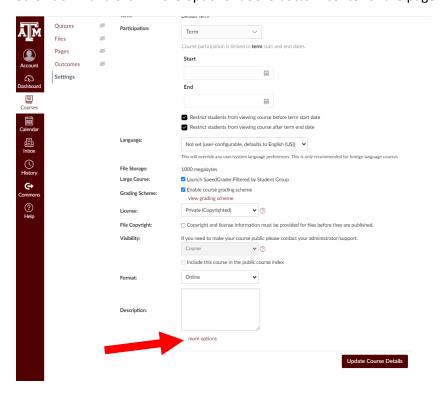

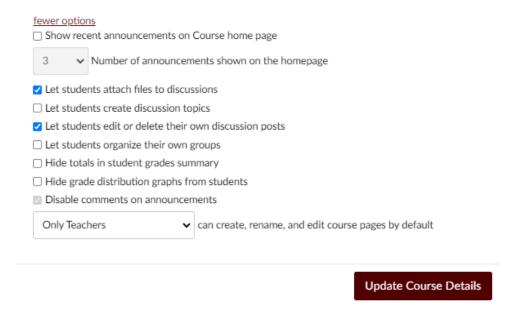

We definitely recommend checking the Hide grade distribution graphs from students for the entire semester, and we typically recommend the Hide totals in student grades summary during exam times. The reason for this is if you do not hide the total, but try to hide an exam grade, the total will show the increase in points and give the student their grade before you wanted it released. Make sure you click Update Course Details once you've checked the marks you want.

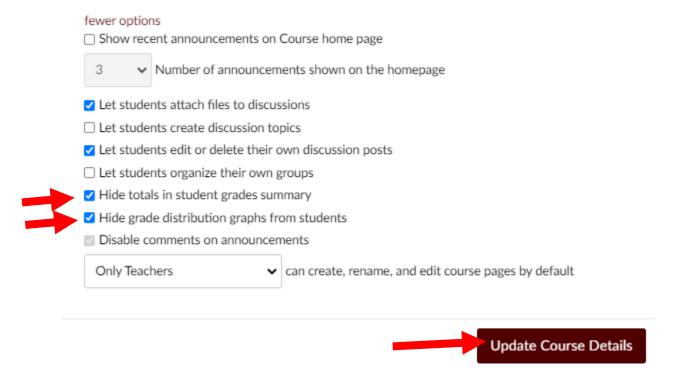

Now go to Grades on the left menu and click the gear icon on the far right of the Grades page:

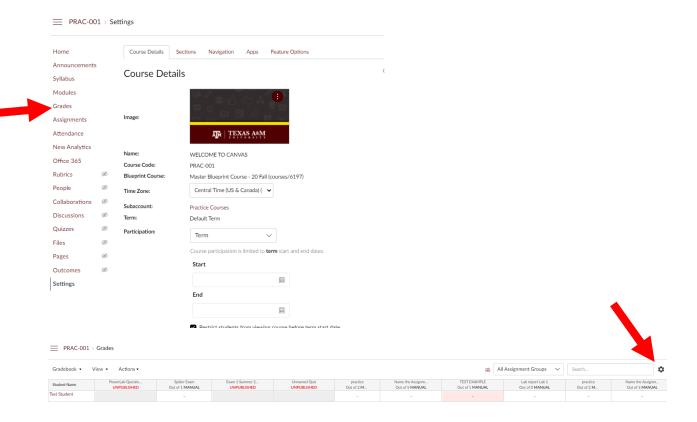

In the pop up, click the grade posting policy:

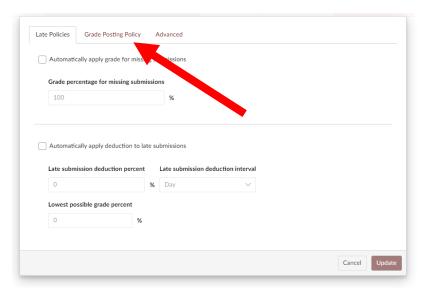

Choose Manually Post Grades, and Update:

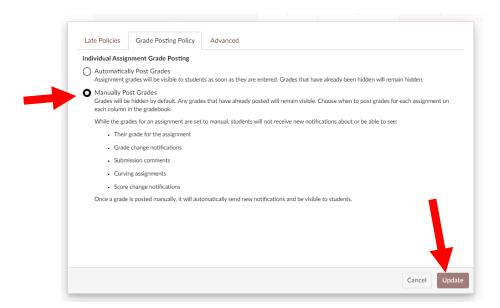

By making the settings manual, you can choose to hide and release grades, and you can choose which columns do not go into the points total for the course.

We now need to go to Assignments to set which items will be for a grade and by how much (REMINDER: Assignments needs to be a hidden category):

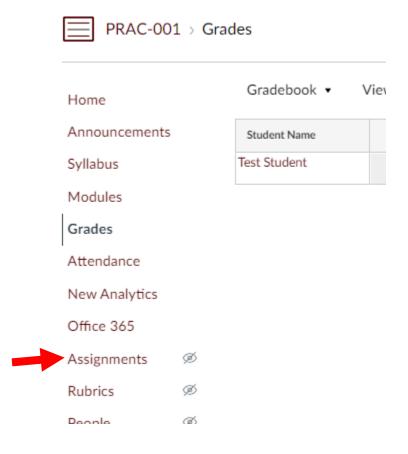

Now, if you have no groups yet, this page will be pretty sparse. Click the + Group button at the top and give the group a name. We suggest you treat this like the categories in your syllabus grade break down. For example, a group for homework, lecture exams, lab assignments, lab practicals, etc.

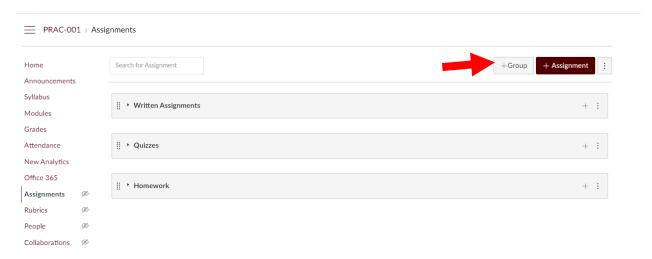

## Type in the Category name and click Save

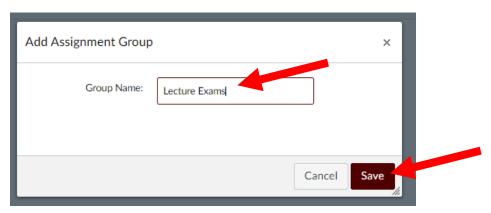

## Do this for each category in your syllabus:

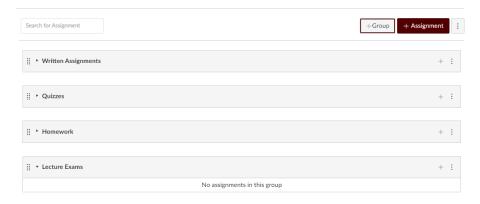

If this is already filled in because you imported a course, feel free to click the three dots for each module and make changes to how you see fit so that the categories are how you like them to be.

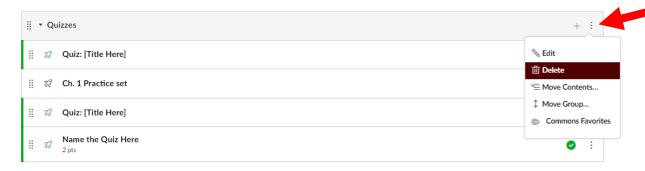

If you choose delete it will give you the option to move the assignments inside to another category or to delete everything inside the category.

Here's the tricky part. We recommend making a group that is going to be worth 0%. This gives you the option to move a quiz, exam, or assignment into this category. This removes it from the points total for the course. We recommend this option for: if at any point in the semester you want to nullify any grade column in the gradebook, but still give students the ability to see feedback or how many points they would have gotten, all you have to do is come to Assignments area and move the quiz or assignment into the module that is worth 0%. This is the equivalent of removing it from the course totals in the gradebook. To do so, go to +Group at the top right and make a Null group and hit save:

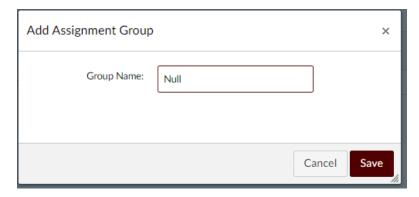

Now, this is where the manual gradebook settings will come in to play to choose the amount each category is worth. Click the three dots button next to +Assignment and choose Assignment Groups Weight:

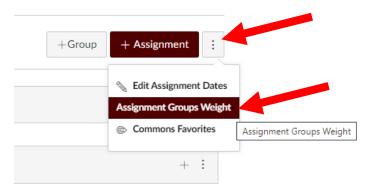

Check the Weight final grade based on assignment groups, then input the correct percentages for each category and hit Save:

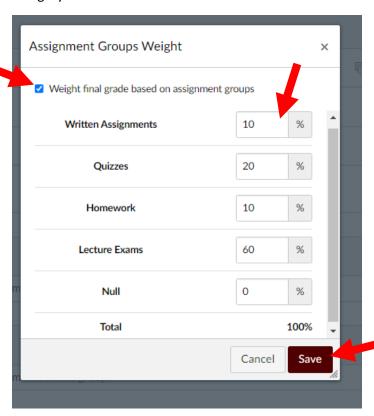

This will now show the category total for each module:

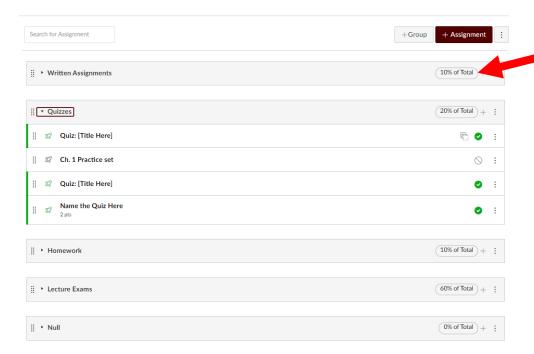

When you make assignments or quizzes it will ask which category the grade will go into in the settings, and you will choose the category it belongs to. This is how you set up the gradebook and this is the equivalent of choosing which columns add up to the total calculation for eCampus.

At any time you can click the dots on the left of an assignment to drag it to a different category (such as Null):

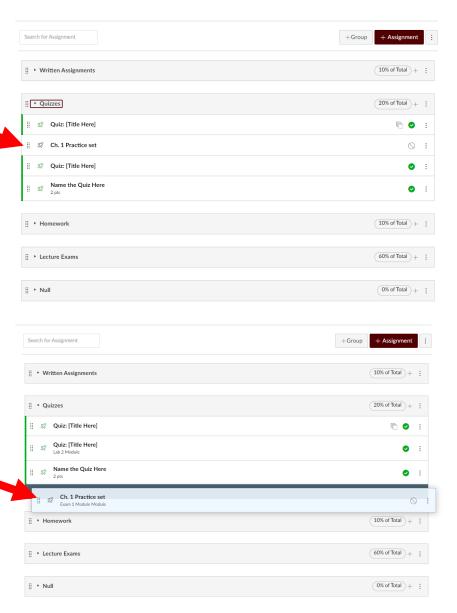

You can also create rule sets for each category, like dropping the lowest score, etc. Click the three dots at the right of the group title and choose Edit:

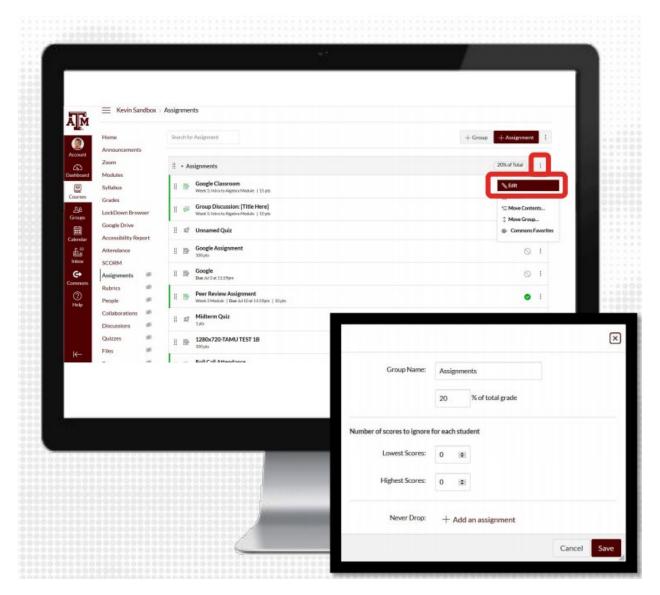

That completes the category and background settings of your Grades area in Canvas. Move on to the next instruction set to learn how to filter the view of the Grades area, move columns, and hide/post grades.